<span id="page-0-0"></span>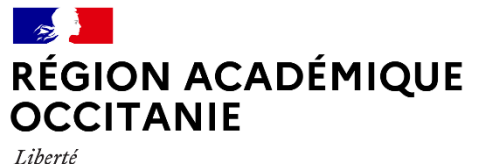

Égalité Fraternité

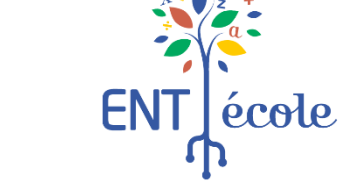

# GUID[E](#page-0-0) Animer l'espace municipal dans l'ENT-École

## [En quoi consiste cet espace ?](#page-1-0)

## [Les membres de l'espace](#page-2-0)

## [Gérer les apps](#page-3-0) de l'espace les les leurs roire aux questions

## <span id="page-1-0"></span>En quoi consiste cet espace ?

L'espace municipal ENT-École est un **outil de communication pour votre municipalité**.

Il est possible de :

 **publier des informations** à destination de la communauté éducative de votre périmètre sur le **site web public**

**partager des documents** sur la **médiathèque**

(ex : menus de la cantine, programme des activités du CLAE)

**afficher des évènements** sur l'**emploi du temps**

**informer les parents** sur le **coin des parents**

Le **gestionnaire de l'espace municipal** ENT-École **choisit qui a accès aux apps** (site web, médiathèque, emploi du temps) : directeurs, enseignants, élèves, parents ?

 L'espace municipal est **livré avec les apps fermées**, donc aucun utilisateur ne peut accéder à l'espace municipal, à part les gestionnaires. Cela vous laisse le temps de **préparer les contenus tranquillement** avant d'ouvrir l'espace municipal aux utilisateurs de votre choix.

Consulter le [manuel Animer l'espace municipalité](https://tutos.school.beneylu.com/fr/article/animer-lespace-municipalite-pxb9tn/) de l'éditeur

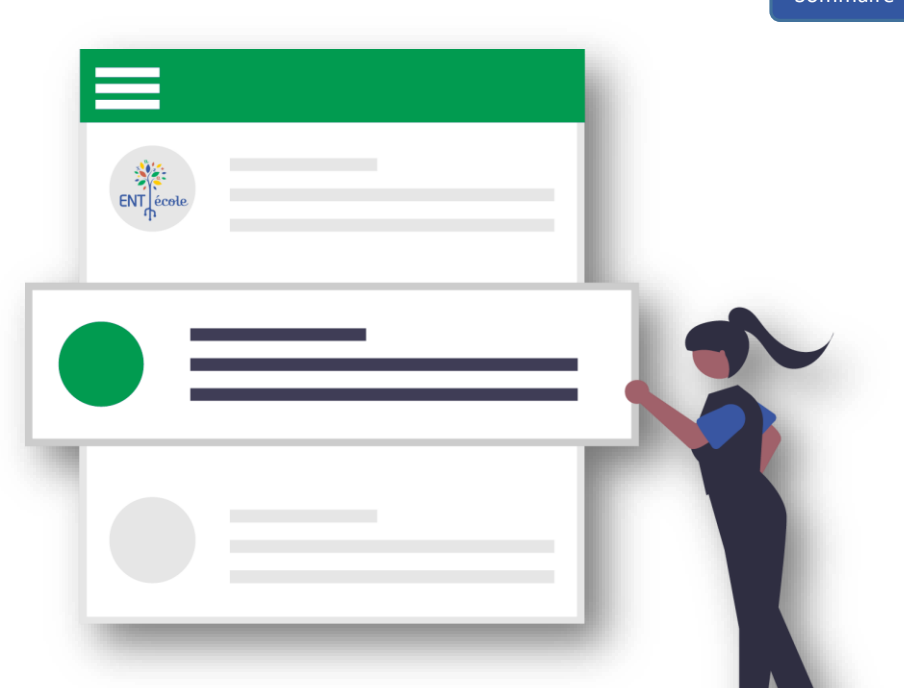

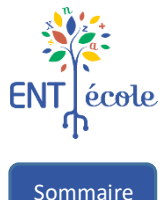

## <span id="page-2-0"></span>Les membres de l'espace

**Chaque membre de l'espace municipal possède des droits spécifiques :**

### **Gestionnaire**

Seul un **personnel de la collectivité** peut être nommé gestionnaire de l'espace municipal.

Il peut **ouvrir les apps de l'espace municipal et choisir qui y a accès** : Enseignants ? Parents ?

Il peut **publier des contenus** à destination des membres de l'espace municipal dans les apps ouvertes.

### **Lecteurs**

 Les élèves, les parents, les enseignants et les directeurs sont des membres lecteurs.

Ils consultent les applications qui leur sont ouvertes et téléchargent les documents mis à leur disposition dans la médiathèque municipale.

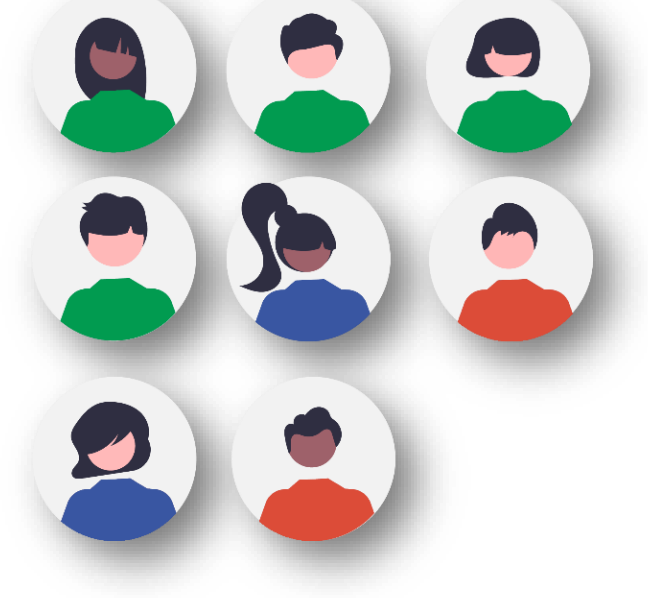

 **Attention**, les espaces de type municipalité sont potentiellement visibles par un grand nombre d'utilisateurs.

Il est préférable de **ne pas les activer s'ils ne sont pas animés** chaque semaine.

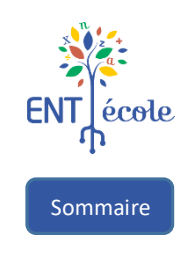

×

×

<span id="page-3-0"></span>**Dans la rubrique configuration**, le gestionnaire de l'espace municipal ENT-École ouvre et ferme les apps aux utilisateurs.

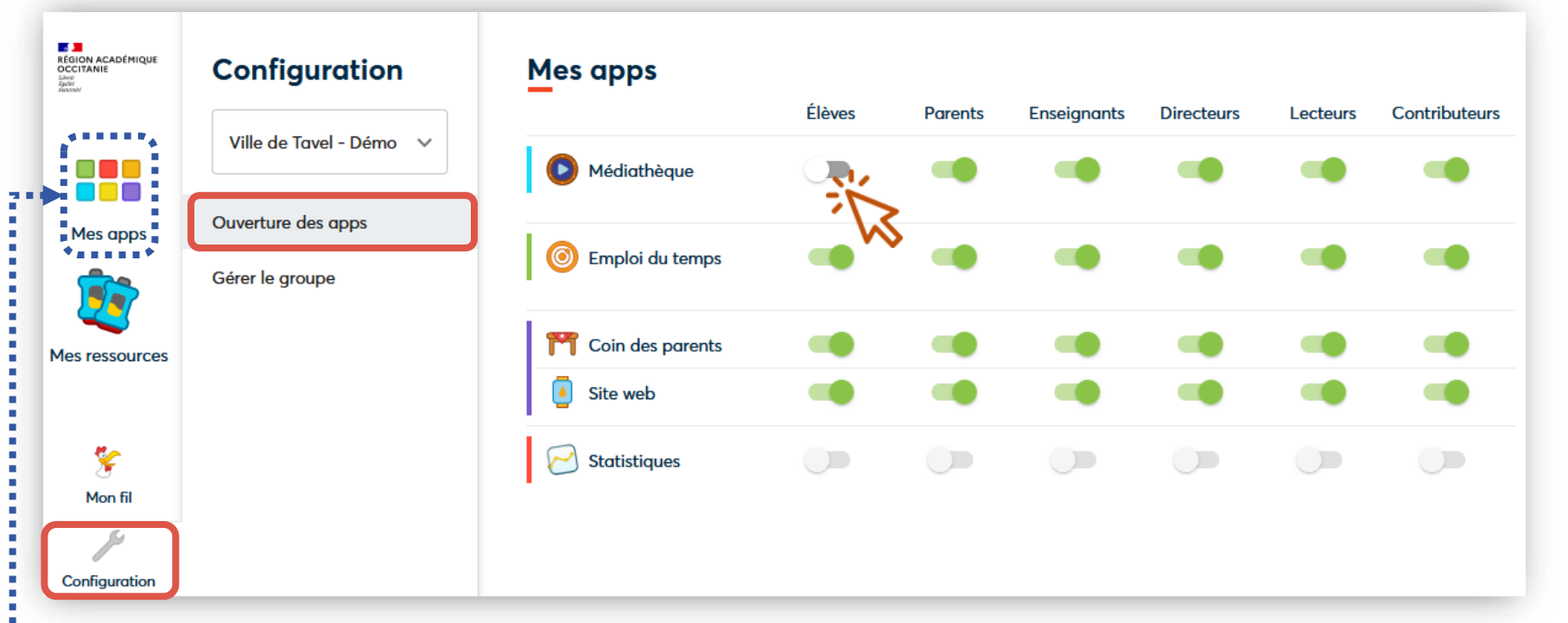

#### **La petite latence dans le voyant vert d'activation des apps est normale.**

Dès l'ouverture d'une app, via **le menu Mes apps**, le gestionnaire peut y ajouter, modifier et modérer des contenus.

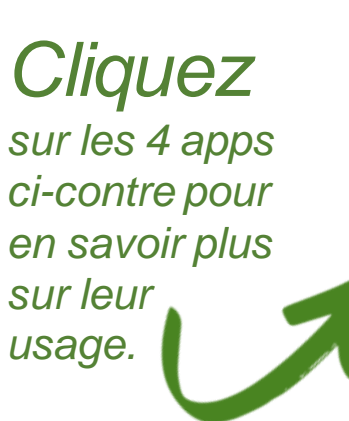

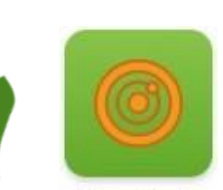

Médiathèque

Emploi du temps

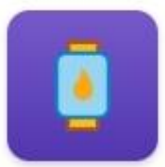

Site web

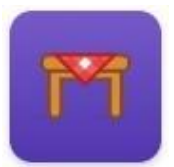

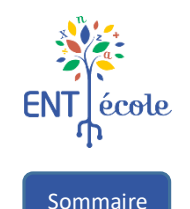

### La médiathèque : Pour stocker vos fichiers et partager certains documents avec les membres autorisés.

<mark>III.</mark><br>RÉGION ACADÉMIQUE<br>OCCITANIE  $\leftarrow$  Revenir O Ajouter ~ Libwat<br>Eguliar **2 moyens**  Ville de Tavel - Démo  $=$ **d'accès :** and the second **The Contract Via les apps** Mes apps **PDF Accès direct**Mes médias Médiathèque de **Projet Jardins** Menu de la Plans de la ville la ville cantine.pdf potagers Mon fil Configuration

G Consulter la [rubrique consacrée à la médiathèque dans le centre d'aide](https://tutos.school.beneylu.com/fr/category/mediatheque-1t2v5yb/) de l'éditeur Beneylu

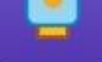

Emploi du temps

[Sommaire](#page-0-0)

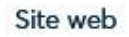

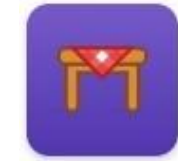

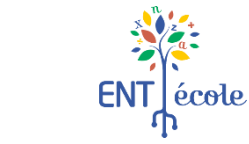

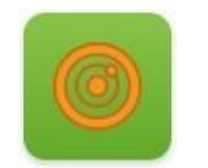

L'emploi du temps : Pour afficher des évènements sur un calendrier accessible en lecture pour les utilisateurs autorisés.

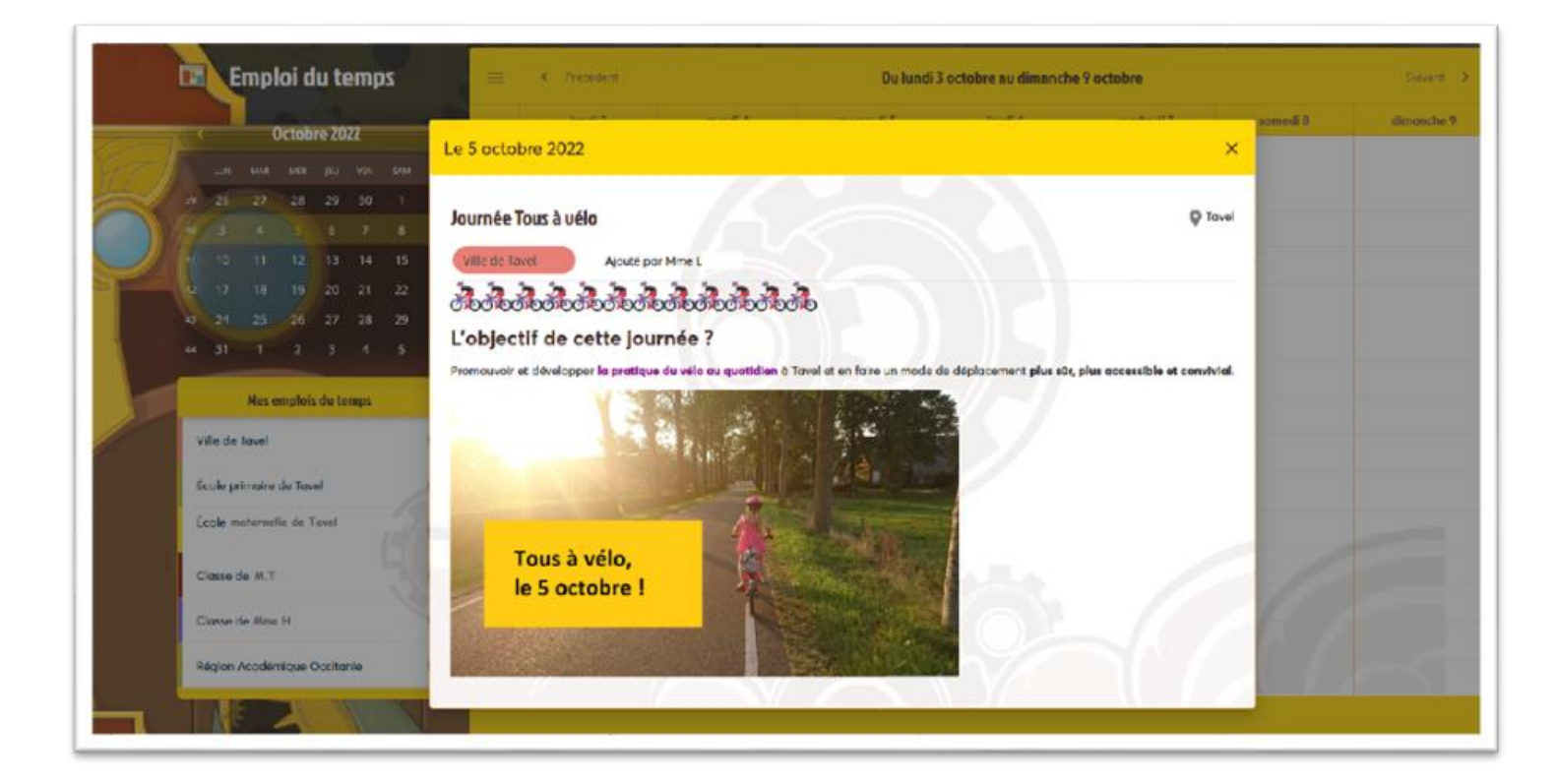

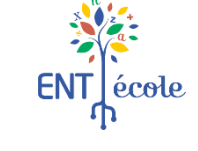

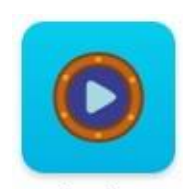

[Sommaire](#page-0-0)

Médiathèque

Partagez les actualités à venir avec une description courte et une image.

Une notification sera automatiquement envoyée à l'ensemble des membres.

G Suivez le manuel [d'utilisation pour maîtriser](https://tutos.school.beneylu.com/fr/article/creer-un-evenement-dans-lemploi-du-temps-10lkz0p/)  l'emploi du temps.

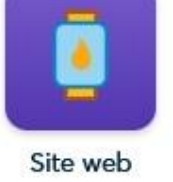

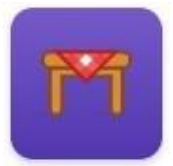

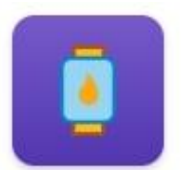

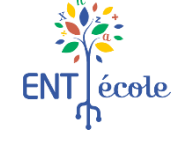

[Sommaire](#page-0-0)

Médiathèque

Emploi du

temps

Coin des

parents

<span id="page-6-0"></span>Le site web (1/2) : Pour communiquer vers les membres de la communauté éducative, et même vers tout le monde si vous le souhaitez, sur votre site public.

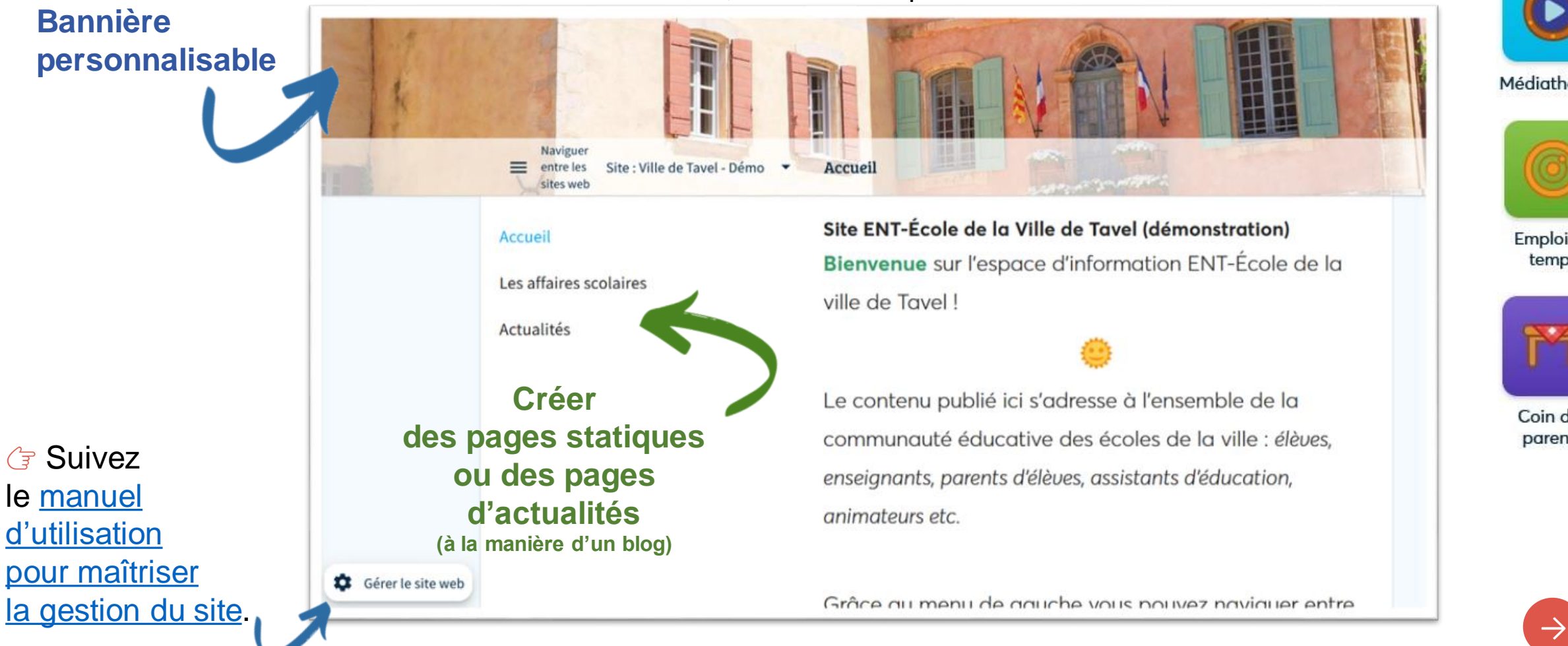

## <span id="page-7-0"></span>Le site web (2/2) :

Quels sont les principes de base pour **préparer votre site à l'ouverture au public** ?

- **EXPERSON DISEZ LE SITE EN MODITIANT SA BANNIÈRE ET FÉDIGEZ-EN UNE dESCRIPTION:** [tutoriel](https://tutos.school.beneylu.com/fr/article/personnaliser-le-site-web-1jbpue1/)
- **Créez les pages** nécessaires en fonction de ce que vous envisagez de publier. Il est possible de créer des pages **statiques** (page avec un seul contenu) et des pages d'**actualité** (page avec où vous pouvez publier plusieurs actualités à la manière d'un blog) : [tutoriel](https://tutos.school.beneylu.com/fr/article/creer-une-page-632vn2/)
- $\checkmark$  Lorsque vous êtes satisfait du résultat, changer le statut des pages de « brouillon » à « publiée ». **Puis activez-les.** Vous pouvez aussi décider de rendre une page publique : tutoriel

Une page publique est visible à la fois par les visiteurs connectés à l'ENT-École (enseignants, élèves et parents) ET par les visiteurs non connectés. Si votre page reste privée, seuls les visiteurs connectés à leurs comptes ENT-École pourront la voir.

Vous pouvez **connaître le nombre de vues par page** avec l'outil statistiques : [tutoriel](https://tutos.school.beneylu.com/fr/article/suivre-les-statistiques-du-site-web-11pedjg/)

G Retrouvez l'ensemble des tutoriels dans le [manuel d'utilisation pour maîtriser la gestion du site.](https://tutos.school.beneylu.com/fr/category/site-web-1niht1k/)

temps

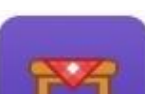

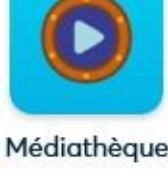

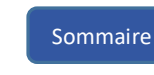

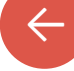

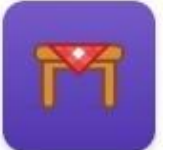

Le coin des parents : publier des mots à destinations des parents de toute la ville ou d'une sélection d'écoles de la ville

### **Préparez votre message en 4 étapes :**

- 1 Choisissez votre rôle (Gestionnaire ville)
- 2 Choisissez vos destinataires (ex: l'école maternelle)
- 3 Rédigez le contenu (avec ou sans P.J.)
- 4 Choisissez les options de votre publication (programmer la publication)
- **Aucune donnée personnelle n'étant exposée dans l'espace municipalité**, **le gestionnaire ne peut pas écrire aux classes.**

La demande de signatures, les réponses et messagerie privées sont également bloquées.

### **Consultez le récapitulatif puis publiez :**

Vérifiez que votre mot ne contient aucune coquille, qu'il est adressé aux bons destinataires et programmé pour la bonne date.

 **Les parents ne reçoivent pas de notification** lors de la publication d'un mot de la ville.

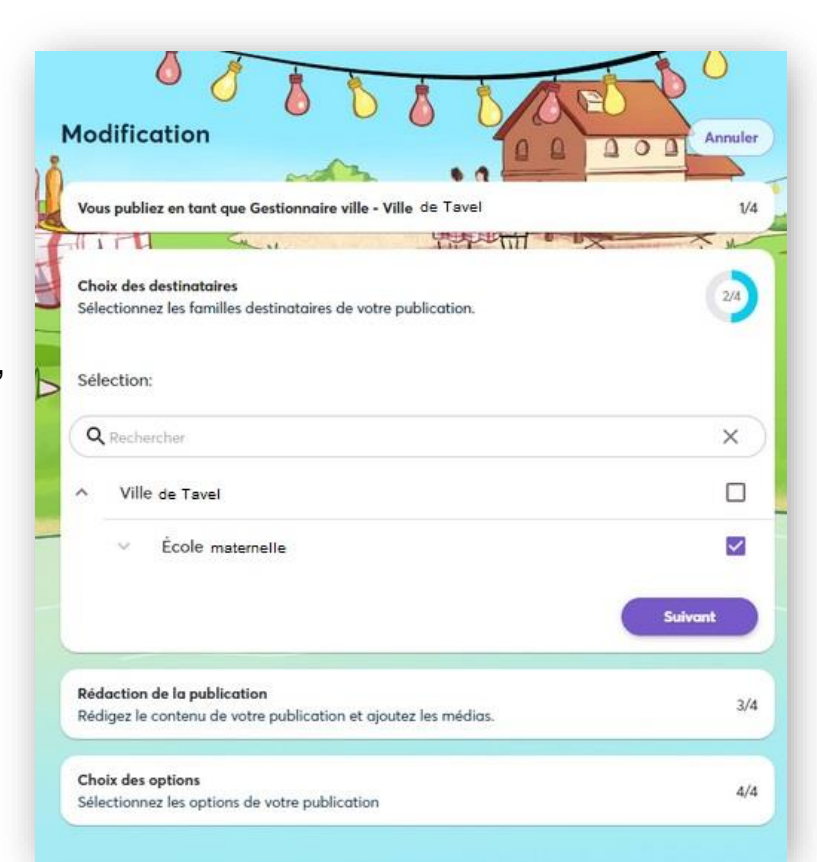

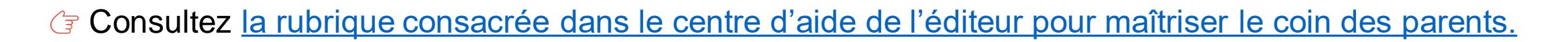

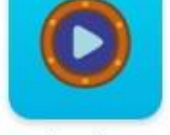

[Sommaire](#page-0-0)

Médiathèque

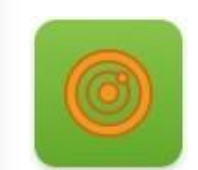

Emploi du temps

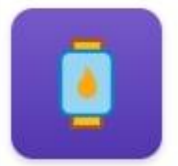

Site web

## <span id="page-9-0"></span>Foire aux questions

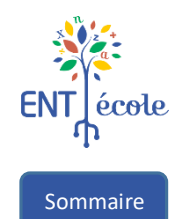

### **Comment obtenir un accès à l'espace ville de l'ENT-école ou résoudre un problème d'accès ?**

Écrivez un message en précisant votre demande à l'adresse fournie dans Démarches Simplifiées au cours de la procédure de conventionnement : [collectivite-dane-ent.ecole@ac-montpellier.fr](mailto:collectivite-dane-ent.ecole@ac-montpellier.fr) ou [contact.ent-ecole@ac-toulouse.fr](mailto:contact.ent-ecole@ac-toulouse.fr) selon votre académie de rattachement

#### **Que publier sur l'espace municipalité?**

Gardez en tête les principes simples suivants :

- partager des ressources en les déposant dans la [Médiathèque](https://tutos.school.beneylu.com/fr/category/mediatheque-1t2v5yb/)
- publier des informations sur le [Site web](https://tutos.school.beneylu.com/fr/category/site-web-1niht1k/)
- informer sur des événements en les publiant sur l'[Emploi du temps](https://tutos.school.beneylu.com/fr/category/emploi-du-temps-gwuxq4/)
- Informer les parents sur le [Coin des parents](https://tutos.school.beneylu.com/fr/category/coin-des-parents-cbrqcx/)

Vous pouvez vous rapprocher du directeur ou de la directrice de (des) l'école(s) de votre collectivité afin de définir ensemble ce qu'il serait utile de communiquer aux membres de la communauté éducative.

#### **Comment prendre en main telle ou telle application ?**

Consultez le [manuel proposé aux gestionnaires ville par l'éditeur Beneylu](https://tutos.school.beneylu.com/fr/article/animer-lespace-municipalite-pxb9tn/)

Les articles du centre d'aide sont triés par catégorie et vous pouvez également faire une recherche par mot-clé.

#### **Comment savoir si le site web rencontre une audience et quels sont les contenus consultés par les visiteurs ?**

Consultez les statistiques à l'aide du guide suivant : [Statistiques du site web](https://tutos.school.beneylu.com/fr/article/suivre-les-statistiques-du-site-web-11pedjg/)

#### **Comment changer de gestionnaire ?**

[Écrivez un message en précisant votre demande à l'adresse :](mailto:contact.ent-ecole@ac-toulouse.fr) [collectivite-dane-ent.ecole@ac-montpellier.fr](mailto:collectivite-dane-ent.ecole@ac-montpellier.fr) ou contact.entecole@ac-toulouse.fr selon votre académie de rattachement

#### **Est-il possible de désigner un second gestionnaire ?**

[Écrivez un message en précisant votre demande à l'adresse :](mailto:contact.ent-ecole@ac-toulouse.fr) [collectivite-dane-ent.ecole@ac-montpellier.fr](mailto:collectivite-dane-ent.ecole@ac-montpellier.fr) ou contact.entecole@ac-toulouse.fr selon votre académie de rattachement